# **3.5.10. How to Import Data from QuickBooks**

In this article we describe:

- [correspondence between key terms in QuickBooks and Streamline;](#page--1-0)
- [imported data;](#page-0-0)
- [QuickBooks user permissions required](#page-0-1) to import data from a company file;
- [data import workflow](#page-1-0);
- [how to set up](#page-5-0) PO delivery date in QuickBooks in order to import it into Streamline on an item basis; and
- [troubleshooting;](#page-11-0)

## **Key Terms**

QuickBooks handles several types of items. There are the **Inventory Part** and **Inventory Assembly** types among them. Only items of these two types are imported into Streamline and are treated as [items](https://gmdhsoftware.com/documentation-sl/definitions-and-concepts#item).

If your QuickBooks version has the **Advanced Inventory** module and it is enabled, QuickBooks allows you to work with different sites. In this case, Streamline treats QuickBooks's sites as [locations](https://gmdhsoftware.com/documentation-sl/definitions-and-concepts#location) and imports them as a separate data dimension.

If your inventory is organized in a hierarchy by means of the **Subitem of** option in QuickBooks, Streamline will automatically pull that data hierarchy and create the same item categories that you have in QuickBooks.

Be aware that if an item is a category type in QuickBooks, Streamline will not import any sales on this item; it will be imported as an [item category](https://gmdhsoftware.com/documentation-sl/definitions-and-concepts#item-category). So, you will not be able to plan demand in Streamline for such items.

### <span id="page-0-0"></span>**Imported data**

Data imported into Streamline is described in the [Inventory Management Systems](https://gmdhsoftware.com/documentation-sl/inventory-management-systems-connection#imported-data) article.

### <span id="page-0-1"></span>**QuickBooks User Permissions Required**

To perform a data import from a company file, QuickBooks requires you to grant Streamline access (see the [Authorization procedure](#page--1-0) below). This should be done under the QuickBooks Administrator account, however, only once for a company file. Future data synchronization can be performed under another QuickBooks user, not the Administrator. This user should be assigned at least the roles depicted in the figure below.

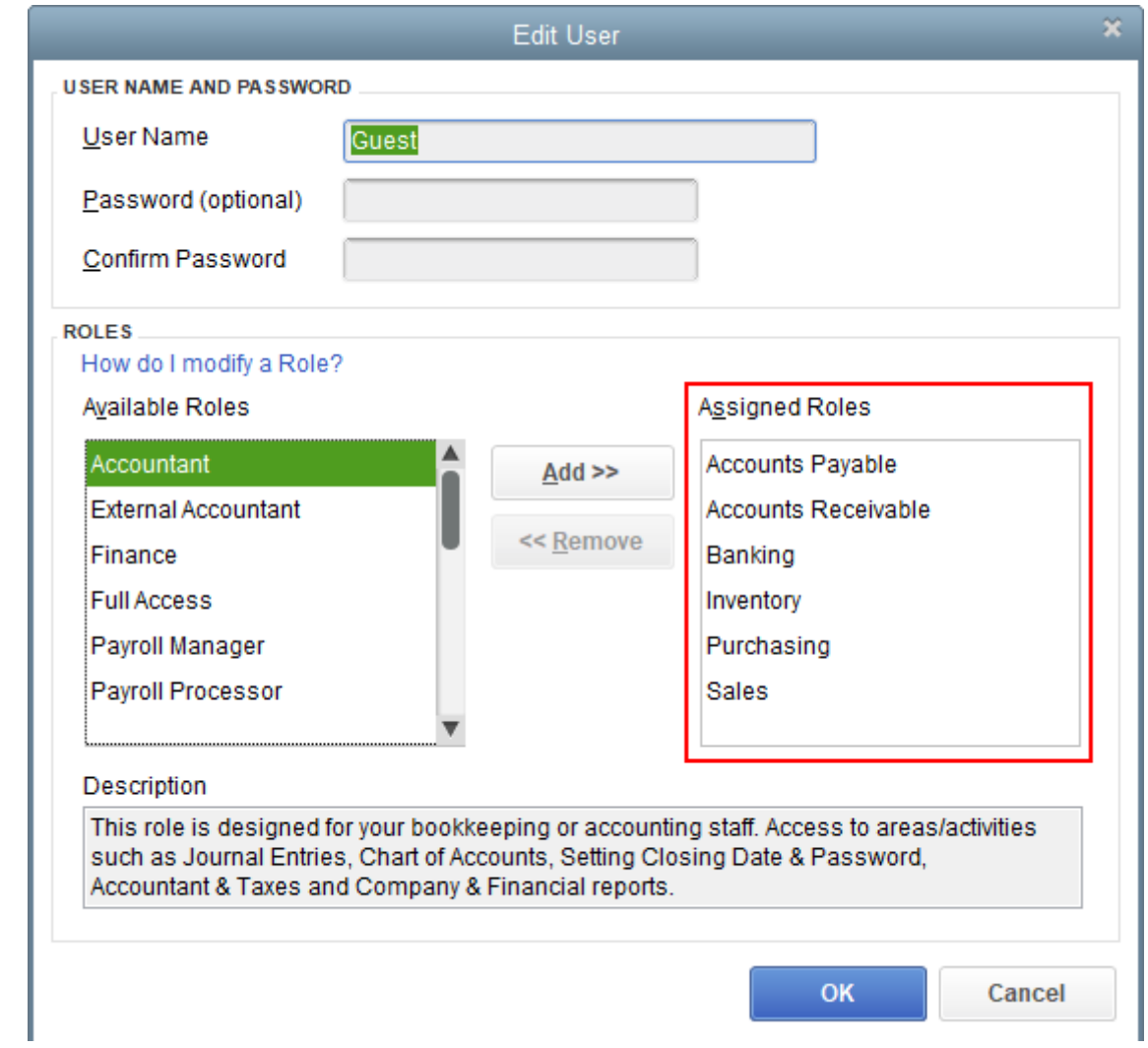

### <span id="page-1-0"></span>**Data Import Workflow**

Streamline uses native QuickBooks API to import the data. This API is based on QuickBooks Foundation Classes library. Thus, before we proceed to the workflow, you should [download](https://gmdhsoftware.com/QBFC13_0Installer.exe) and install this library on your computer.

Watch a video tutorial (2:07)

GMDH Streamline Docs - https://gmdhsoftware.com/documentation-sl/

1. Open QuickBooks and then open the company file you want to import data from (no matter whether it is located on a local or network drive).

You **must be** logged in under the QuickBooks **Administrator account** when you open the company file in QuickBooks.

2. Launch Streamline on the same machine where QuickBooks is opened, go to the menu **File** > **New** > **QuickBooks connection**, navigate to the company file (which is still opened in QuickBooks), and click **Open**. The **QuickBooks connection** dialog opens (see figure below).

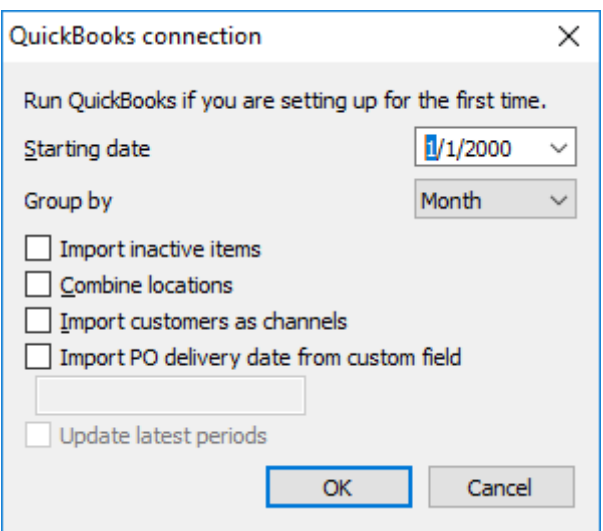

3. Configure the **QuickBooks connection** dialog.

3.1. Enter or choose the date to start the import from in the **Starting date** control.

To get accurate forecasts, we recommend providing Streamline with at least 24 months of sales history.

2019/05/21 13:44

3.2. Choose the data aggregation period in the **Group by** control. Streamline automatically aggregates your data in the given periods (days, weeks, or months). For example, if you want to see the forecasts, replenishment plans, and other reports in months, group the data by month.

The below actions are optional in this subsection.

3.3. If you need Streamline to grab inactive items, set the **Import inactive items** option checked.

3.4. **Combine locations** option is useful when your warehouses are located next to each other, so they can be planned as a single aggregated warehouse. In this case, set this option enabled. This option is only available if your QuickBooks has **Advanced Inventory** module activated.

3.5. **Import customers as channels** option allows you to activate an additional dimension in Streamline in order to plan your demand by Customer.

3.6. By default, Streamline pulls the purchase order **Expected delivery date** from the default QuickBooks field. This is done on an order basis. But what if you manually manage this date so that lines in PO have a different expected delivery date? The **Import PO delivery date from custom** field option is used to handle this situation and allows you to import PO expected delivery date on an order line basis. To do this, check the option and enter the name of the custom filed to pull the date from.

To import PO delivery date successfully, it should be properly [set up](#page-5-0) in QuickBooks. Streamline can only read an item custom field that is used in a purchase order template.

4. Click **OK**. QuickBooks authorization dialog appears, prompting you to choose the access level you want to grant (see figure below).

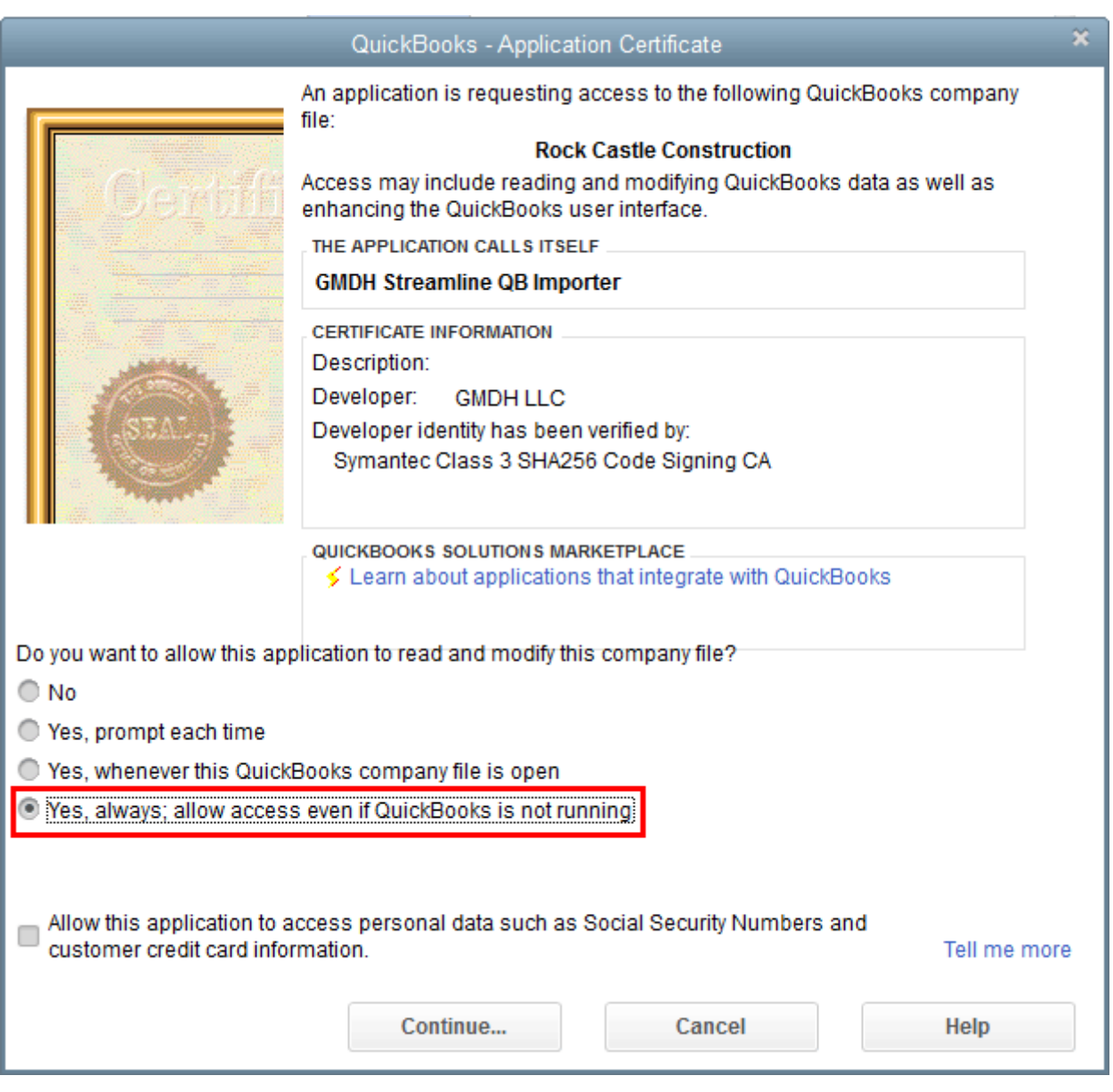

- 5. We suggest choosing **"Yes, always;…"**. Click **Continue**.
- 6. In the **Access Confirmation** dialog click **Done** (see figure below).

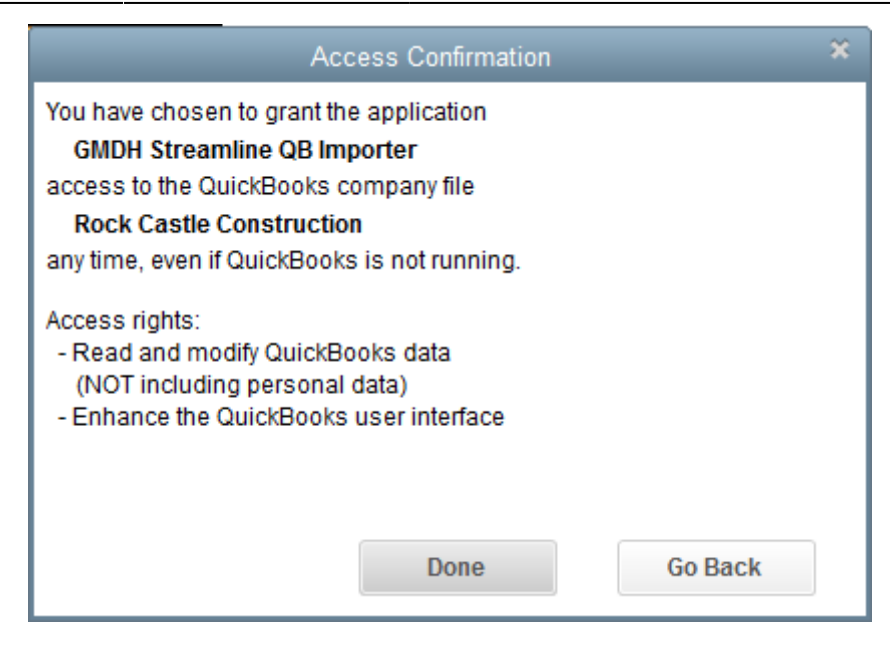

In a few moments (depending on the amount of data) you'll see the imported data in Streamline (see figure below).

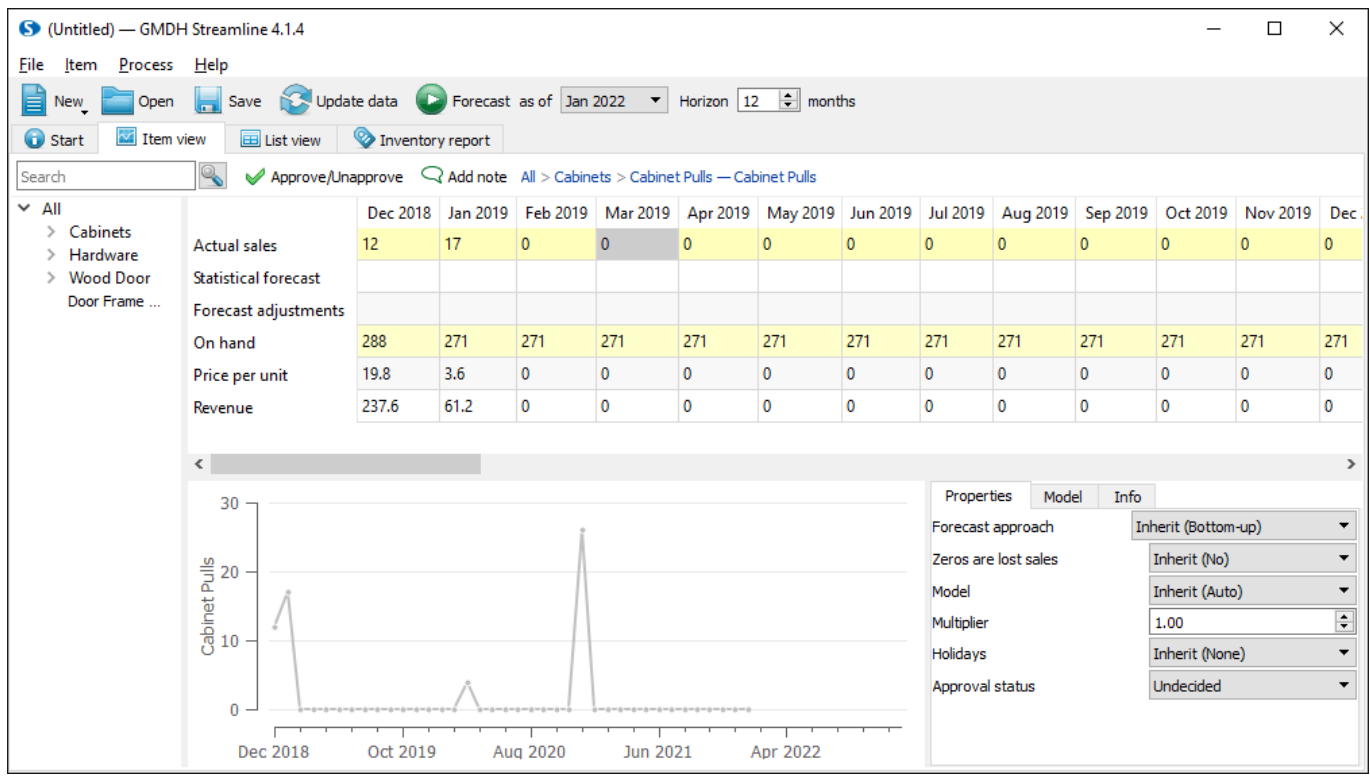

### <span id="page-5-0"></span>**Setting Up PO Delivery Date in QuickBooks**

In this section, we describe how PO delivery date should be set up and used in QuickBooks in order to import it properly into Streamline on an item basis.

1. Open QuickBooks and go to the menu **Lists** > **Item List** (see figure below).

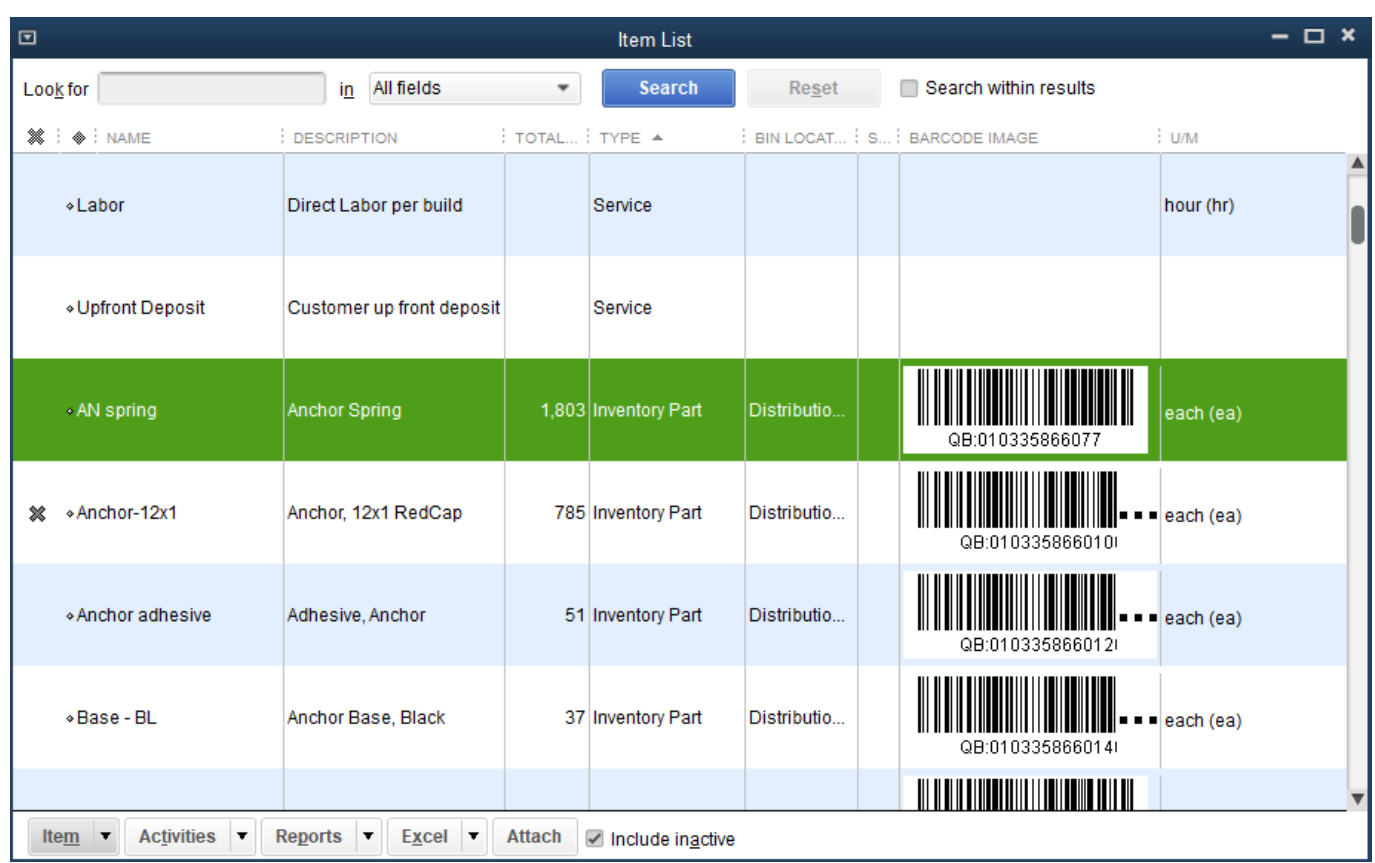

2. Open item card by double-clicking on it and press the **Custom fields** button (see figure below).

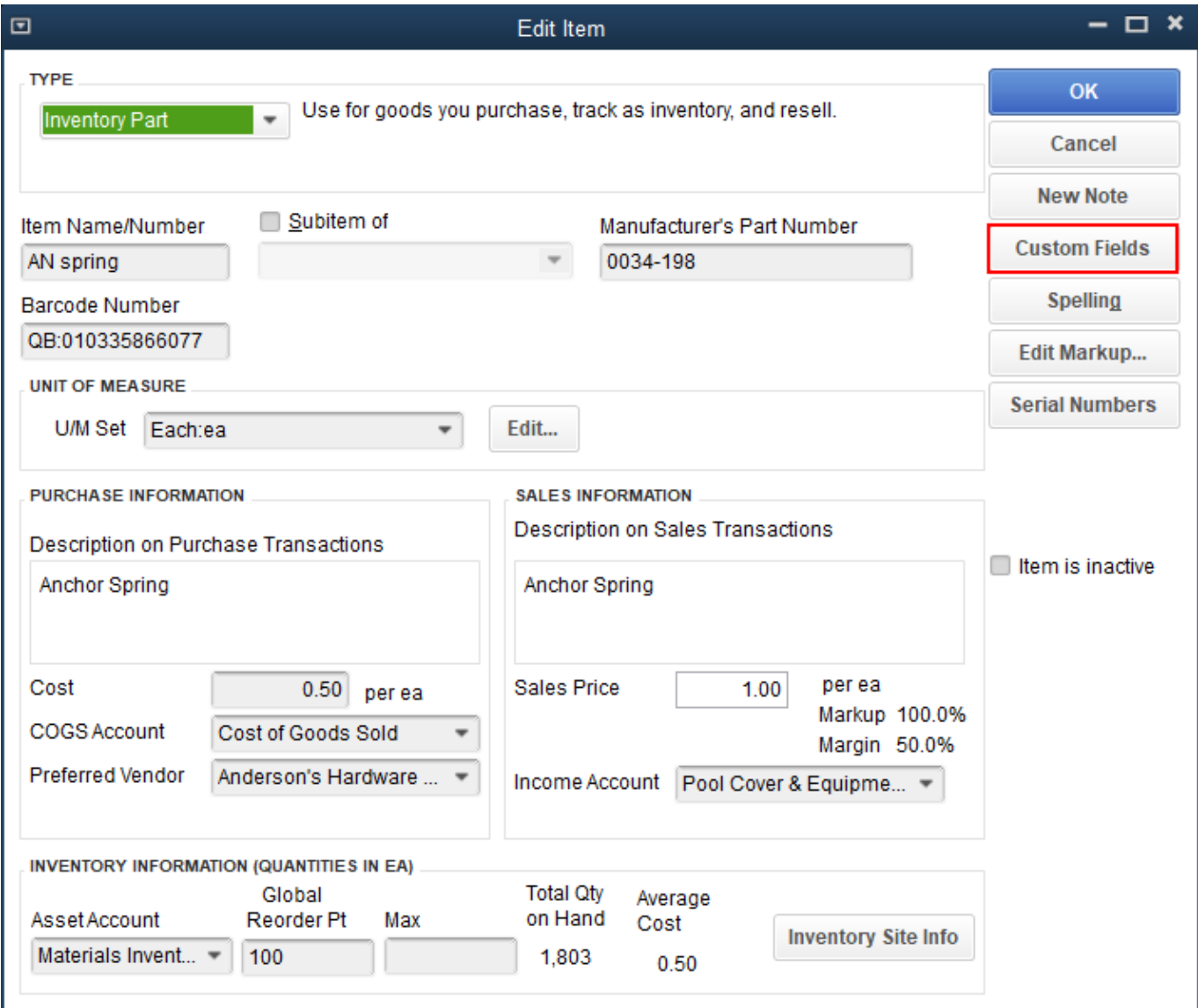

3. Click the **Define fields** button in the **Custom Fields** dialog (see figure below).

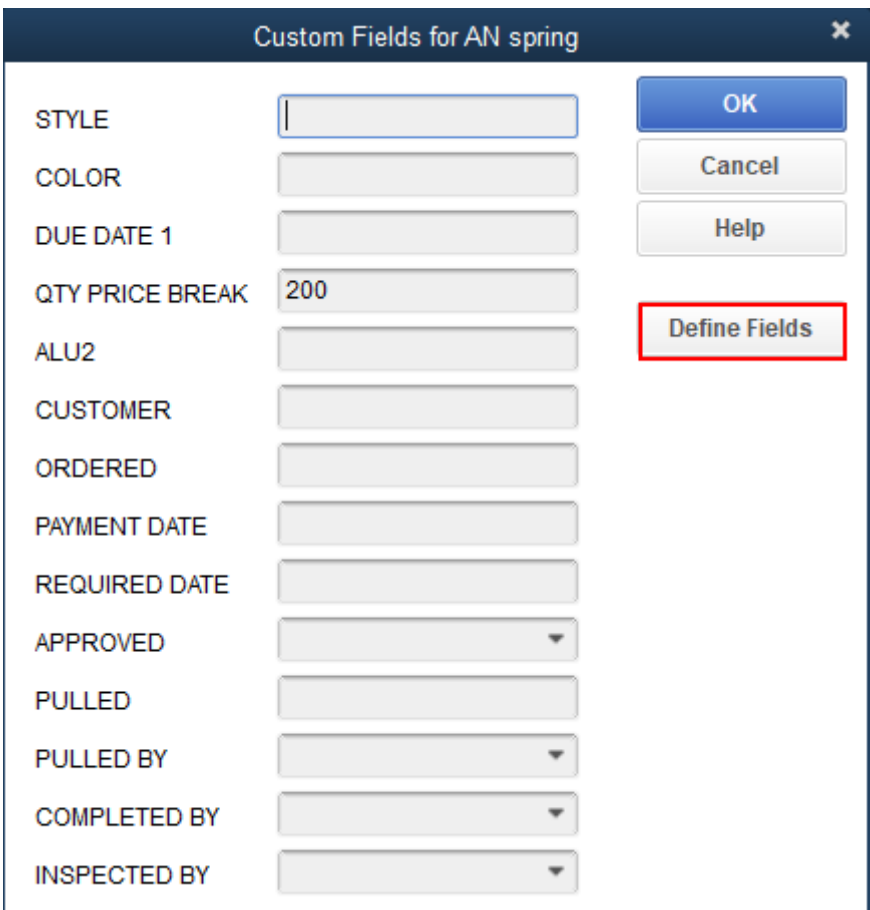

4. Choose one of the unused fields. Rename it, for example, "Delivery Date" (see figure below).

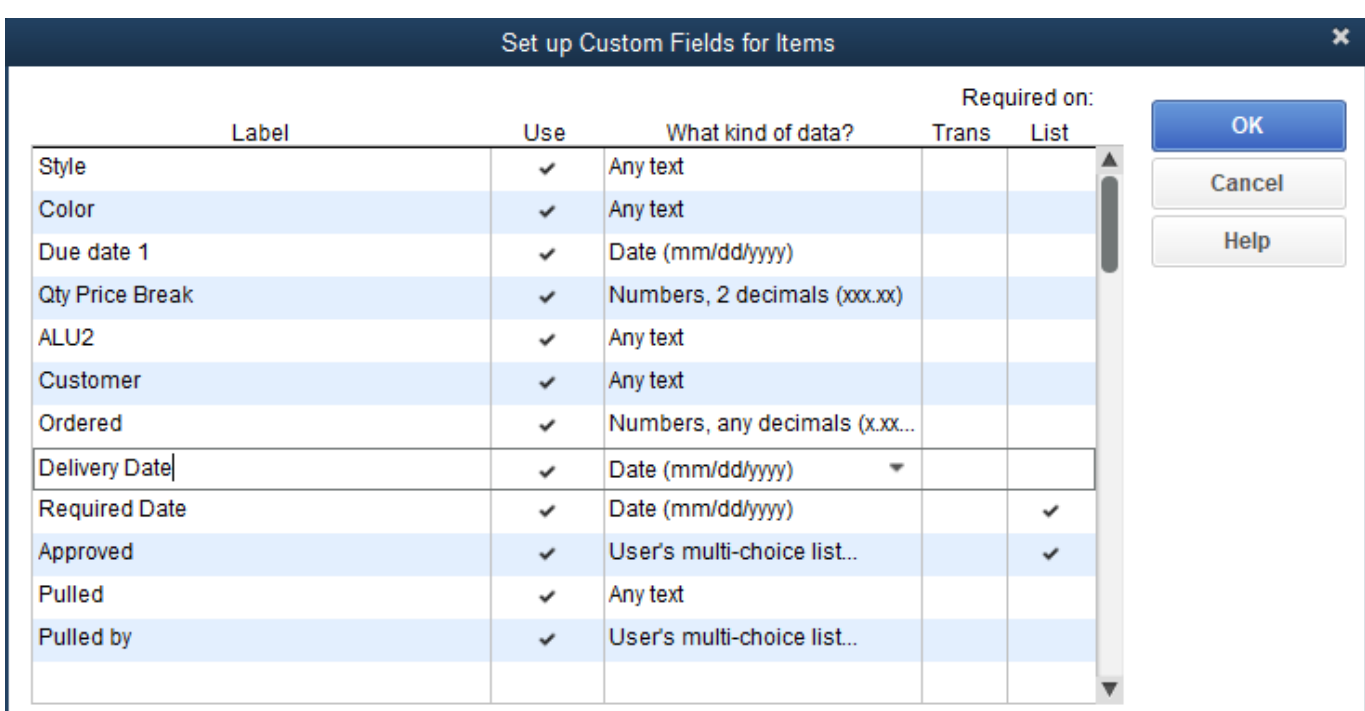

Note, fields in this dialog are set for all your items.

5. Click **OK** in all the dialogs we have opened.

6. Open a purchase order, go to the **Formatting** tab, and click the **Customize Data Layout** button (see figure below).

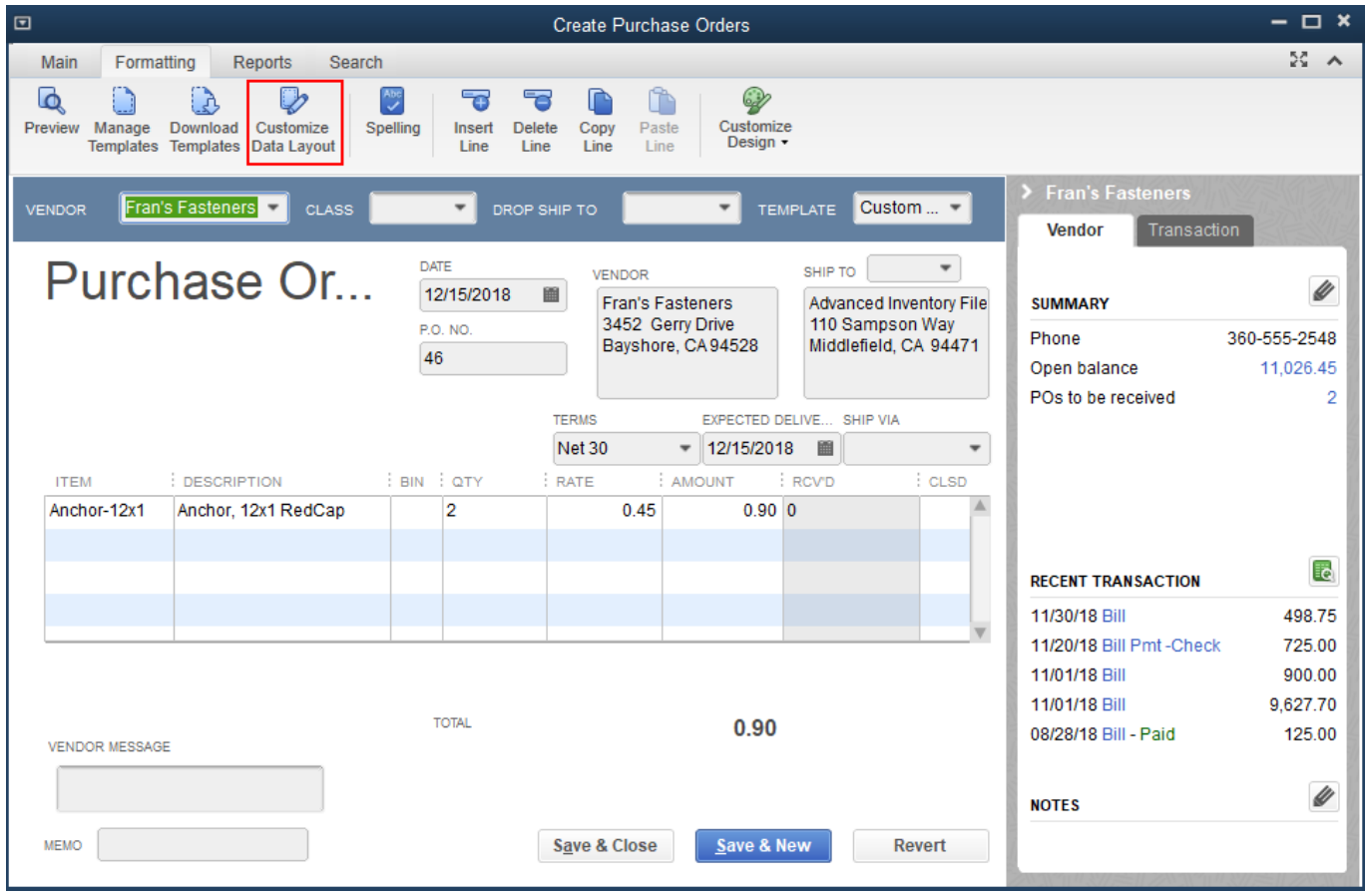

7. Go to the **Columns** tab, scroll the list down to the custom field we have renamed to "Delivery Date", and check the first checkbox (see figure below).

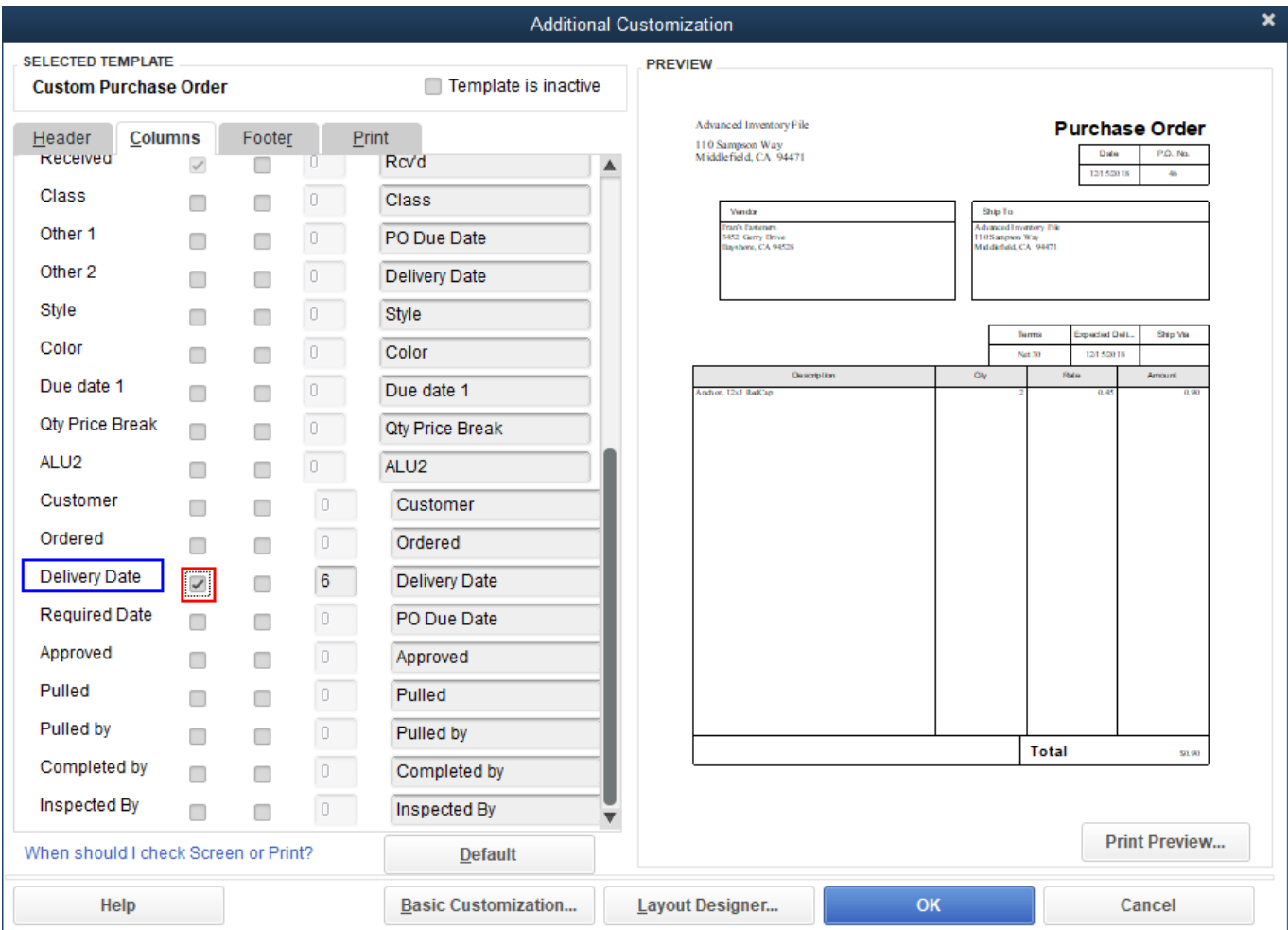

Field name that is highlighted in the figure above you should then use in the [Import PO delivery date](#page--1-0) [from custom field](#page--1-0) option when you import your data into Streamline.

#### 8. Click **OK**.

Now, the PO template is extended with a new column "Delivery Date" which you can use to store expected delivery date on an item basis (see figure below).

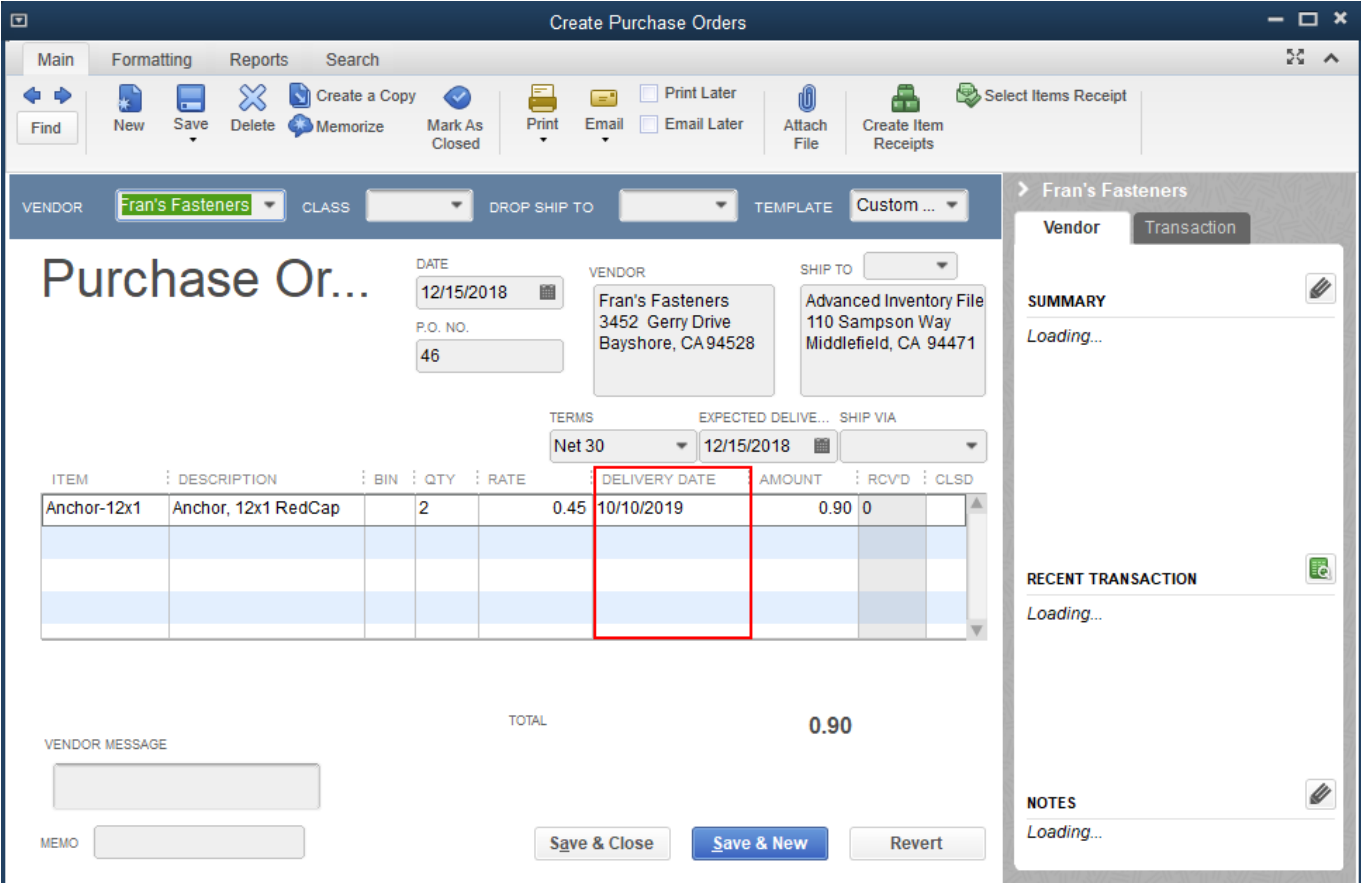

### <span id="page-11-0"></span>**Troubleshooting**

If Streamline opens a new (Secondary) QuickBooks window while connecting to QuickBooks, do the following:

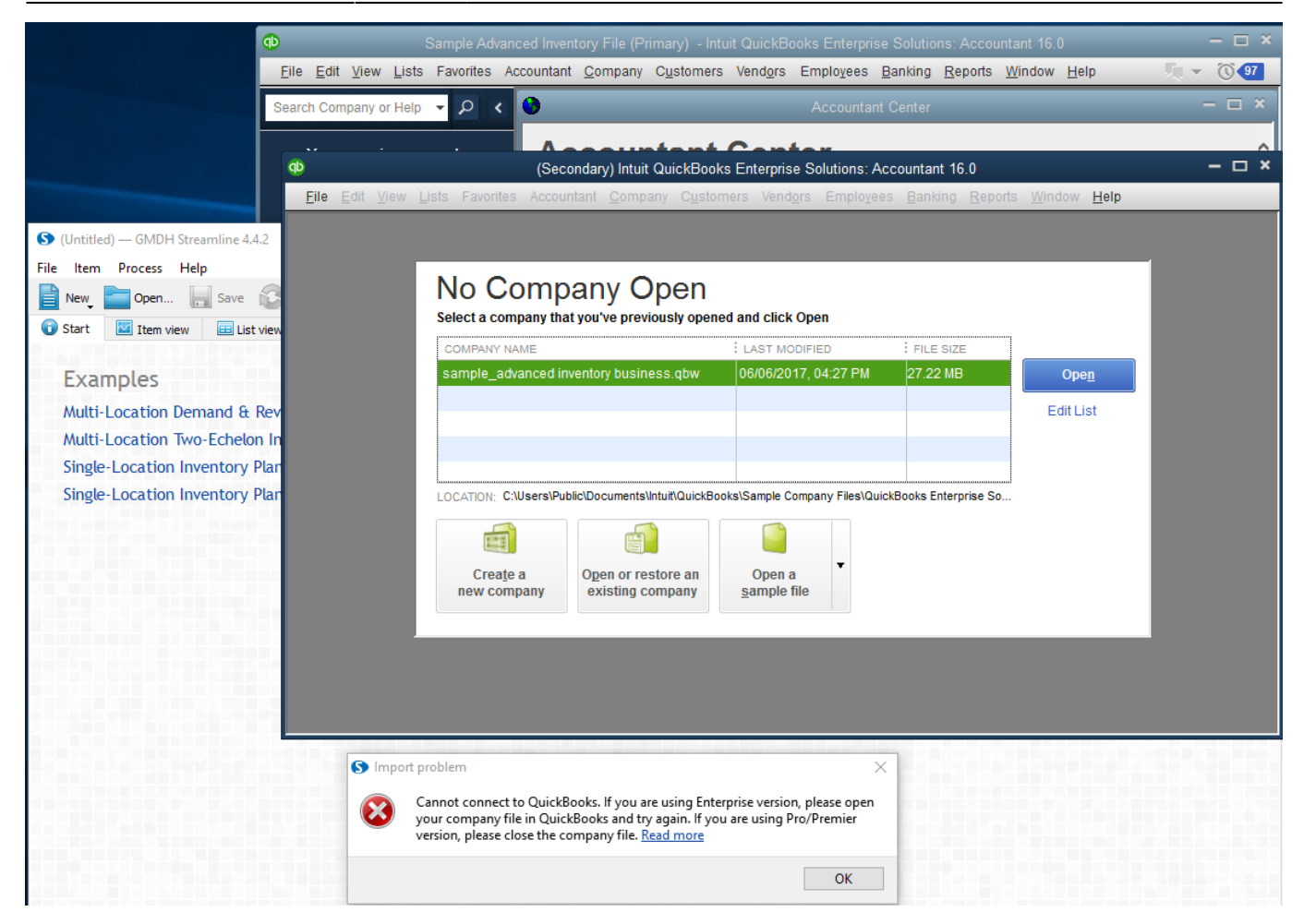

- 1. Close the first (Primary) window where the company file is opened.
- 2. Select the file in the list and click the **Open** button in the QuickBooks window left.
- 3. Close the **Import problem** dialog by clicking the **OK** button in Streamline.
- 4. Reconnect to the company file by using menu **New** > **QuickBooks connection**.

#### **0x8004040A Error**

This error arises when you connect to a QuickBooks company file remotely and paths to the file specified in your local QuickBooks instance and Streamline do not match (see figure below).

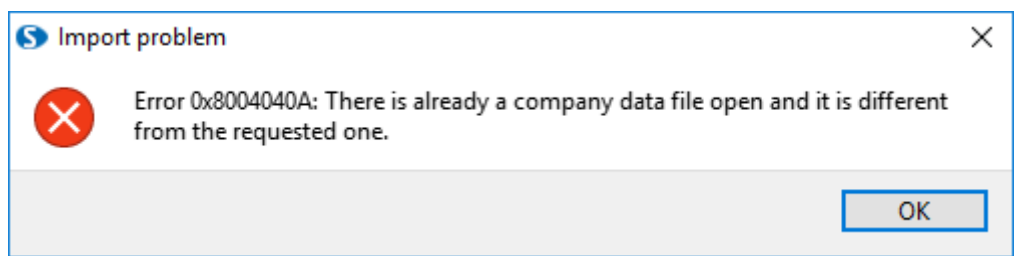

Typically, it happens when you open your company file using a standard windows network shared folder in QuickBooks and via a network drive in Streamline or vice versa (see figures below).

#### Select a company that you've previously opened and click Open

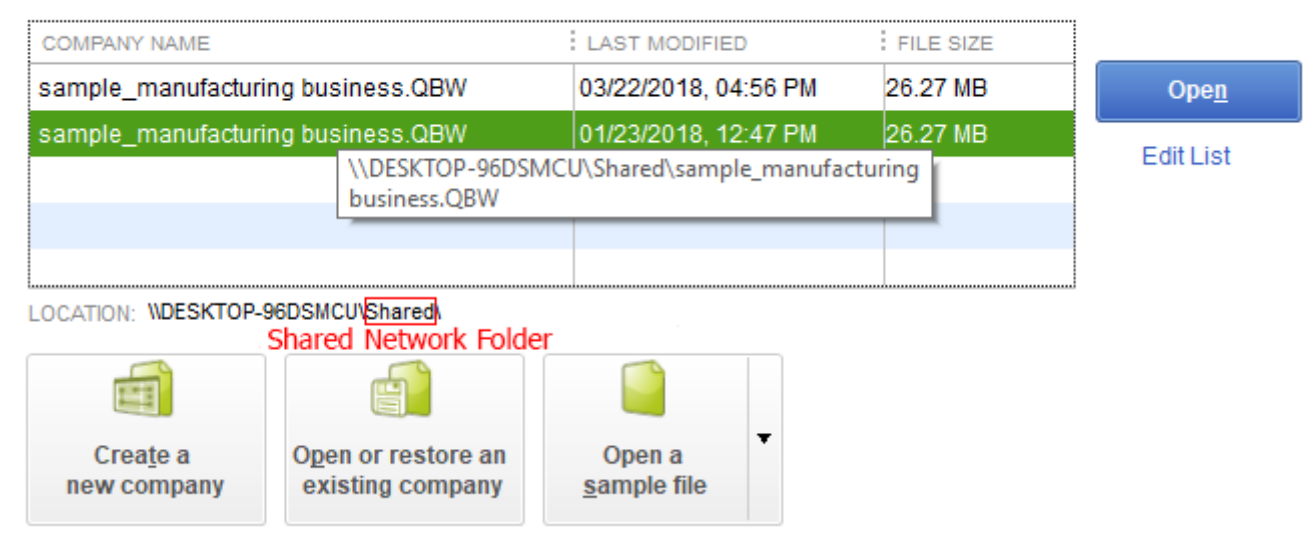

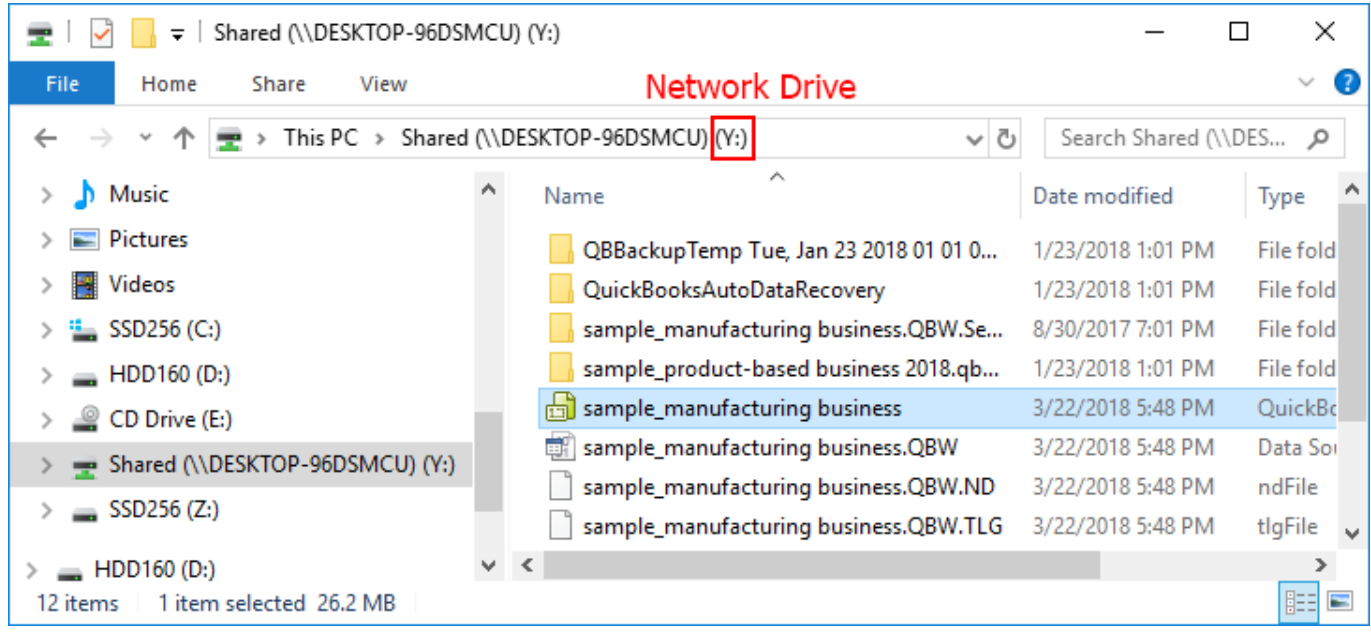

Despite this is the same file, the paths are different.

Thus, to resolve the issue, keep the path to the company file the same across Streamline and your local QuickBooks instance.

#### **0x8004041A Error**

This error occurs if the access to the QuickBooks company file is disallowed (see figure below).

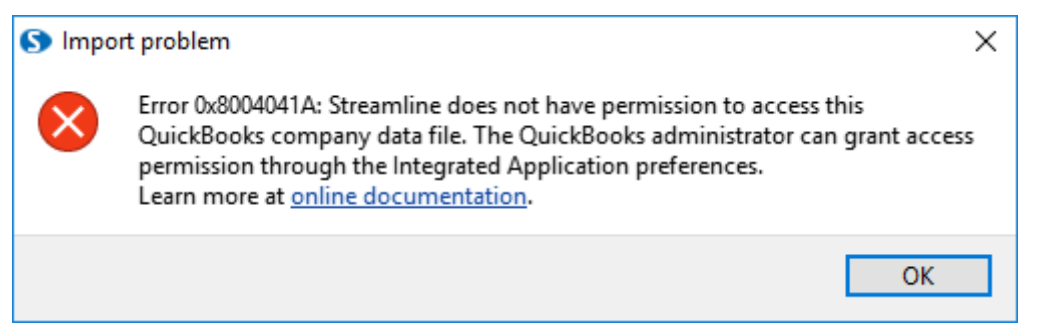

To resolve the issue:

- 1. Go to the menu **Edit** > **Preferences…**. The **Preferences** dialog appears.
- 2. Choose the **Integrated Applications** section on the right of the dialog.
- 3. Go to the **Company Preferences** tab
- 4. Uncheck the option **Don't allow any application to access this company file** (see figure below).
- 5. Click **OK**.

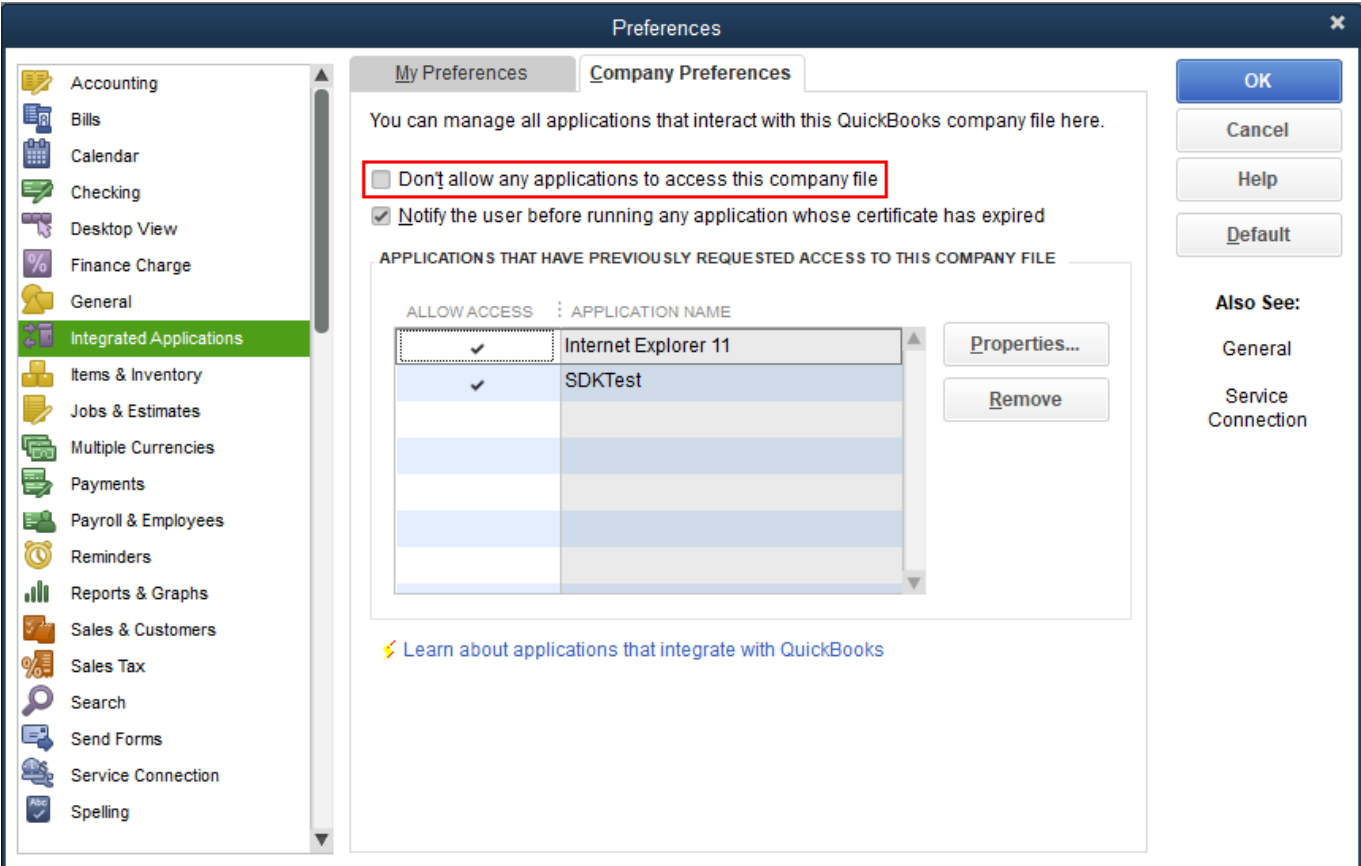

You must be logged in under the QuickBooks Administrator account to grant access.

#### [Next: SAP Business One](https://gmdhsoftware.com/documentation-sl/sap-b1-connection-guide)

#### [Download PDF](https://gmdhsoftware.com/documentation-sl/doku.php?id=quickbooks-connection-guide&do=export_pdf)

From: <https://gmdhsoftware.com/documentation-sl/> - **GMDH Streamline Docs**

Permanent link: **<https://gmdhsoftware.com/documentation-sl/quickbooks-connection-guide>**

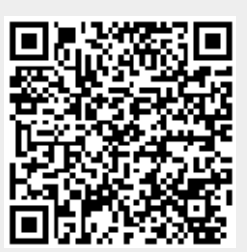

Last update: **2021/08/06 14:36**